1. Login sesuai user dan password.

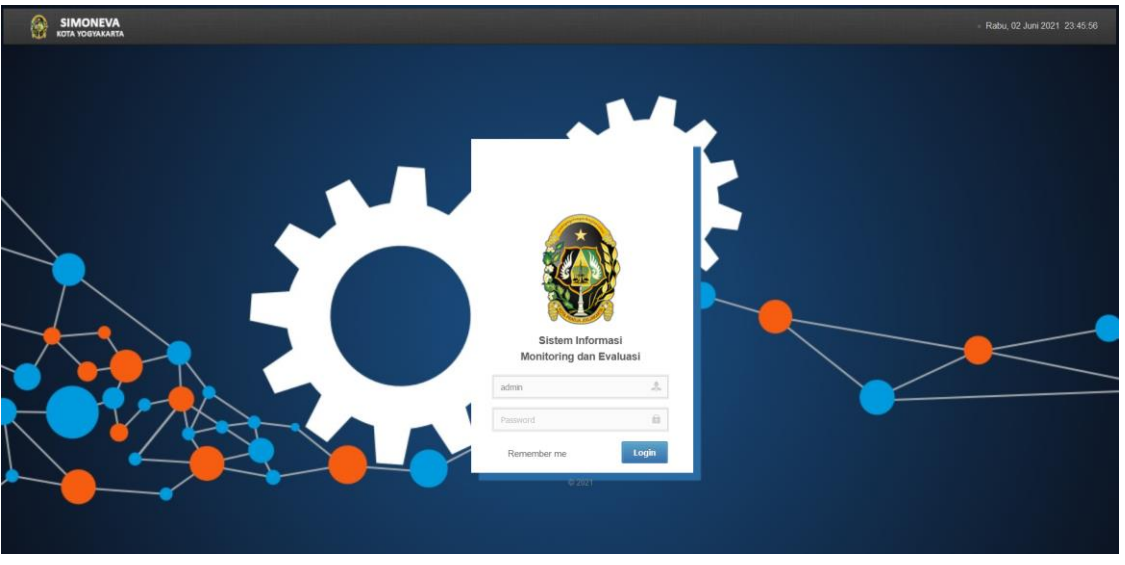

- 2. Setelah login akan muncul halaman Dashboard SIMONEVA 2021. Di halaman ini tampak 2 jenis pelaporan yakni Pelaporan Pemerintah Kota Yogyakarta dan Perangkat Daerah.
	- Pelaporan Pemerintah Kota Yogyakarta terdiri dari RKPD, IKU, Perjanjian Kinerja, Rencana Aksi, Pengukuran Kinerja, Pelaporan Kinerja, Evaluasi RPJMD, Evaluasi RKPD, Pengendalian Lintas Sektor.
	- Pelaporan Perangkat Daerah terdiri dari RENSTRA, IKU, Perjanjian Kinerja, Rencana Aksi, Pengukuran Kinerja, Desk Timbal Balik, Pelaporan Kinerja, Evaluasi RENSTRA, Evaluasi RENJA.

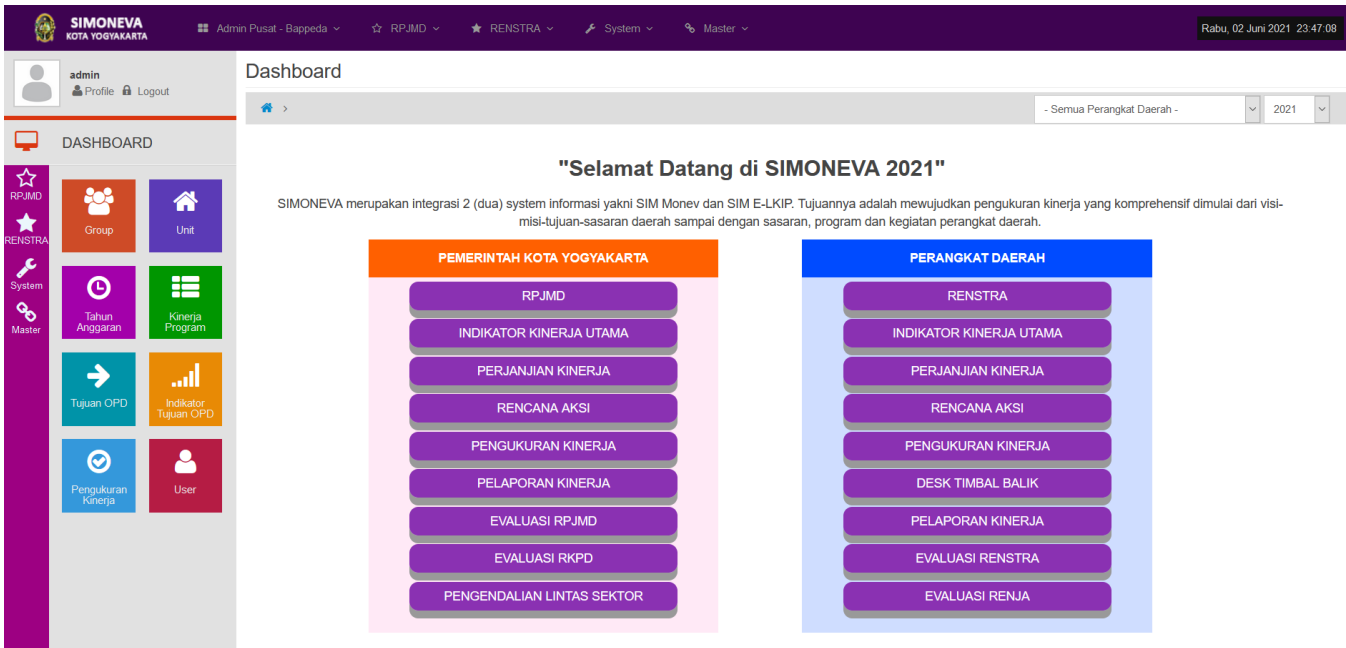

# 3. Pilih tahun pelaporan (misal 2020)

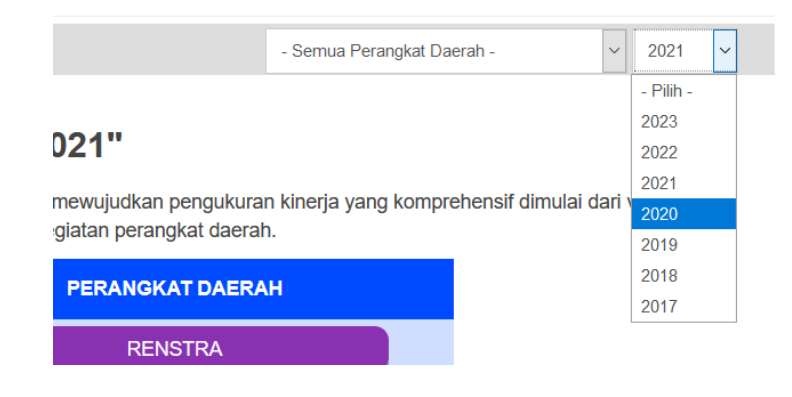

### 4. Klik laporan yang akan dipilih.

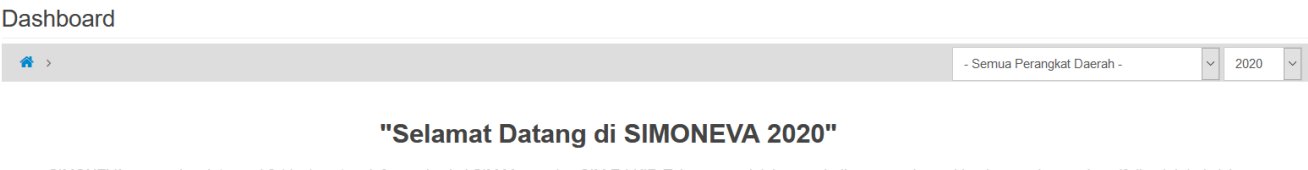

SIMONEVA merupakan integrasi 2 (dua) system informasi yakni SIM Monev dan SIM E-LKIP. Tujuannya adalah mewujudkan pengukuran kinerja yang komprehensif dimulai dari visimisi-tujuan-sasaran daerah sampai dengan sasaran, program dan kegiatan perangkat daerah.

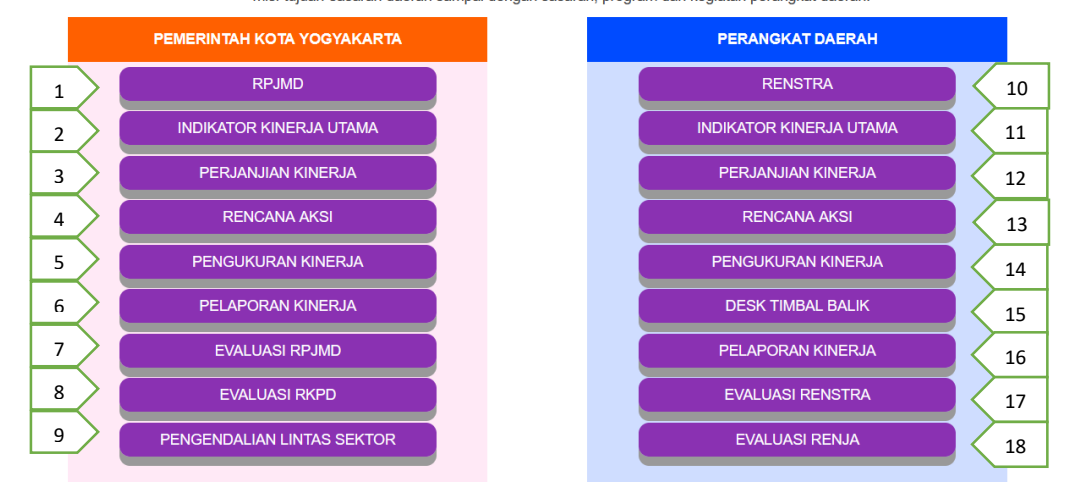

#### Keterangan:

Pelaporan Pemerintah Kota Yogyakarta

- 1. RPJMD : berisi tabel laporan Rencana Pembangunan Jangka Menengah Daerah.
- 2. IKU : berisi tabel laporan Indikator Kinerja Utama tingkat Pemerintah Kota.
- 3. Perjanjian Kinerja : berisi laporan Perjanjian Kinerja Tingkat Pemerintah Kota.
- 4. Rencana Aksi : berisi laporan Rencana Aksi per Sasaran Kota
- 5. Pengukuran Kinerja : berisi laporan Pengukuran Kinerja Tingkat Pemerintah Kota per Triwulan.
- 6. Pelaporan Kinerja : berisi Pelaporan Kinerja Pemerintah Kota.
- 7. Evaluasi RPJMD : berisi laporan Evaluasi Rencana Pembangunan Jangka Menengah Daerah per Sasaran Kota.
- 8. Evaluasi RKPD : berisi laporan Evaluasi Pelaksanaan Rencana Kerja Pemerintah Daerah dan Evaluasi Hasil Pelaksanaan Rencana Kerja Pemerintah Daerah.
- 9. Pengendalian Lintas Sektor

#### Pelaporan Perangkat Daerah

- 10. RENSTRA : berisi tabel laporan Rencana Strategis Perangkat Daerah.
- 11. IKU : berisi tabel laporan Indikator Kinerja Utama per Perangkat Daerah.
- 12. Perjanjian Kinerja : berisi laporan Perjanjian Kinerja Perangkat Daerah per Eselon.
- 13. Rencana Aksi : berisi laporan Rencana Aksi Perangkat Daerah per Eselon.
- 14. Pengukuran Kinerja : berisi laporan Pengukuran Kinerja Perangkat Daerath per Triwulan dan Eselon.
- 15. Desk Timbal Balik : berisi Berita Acara, Rekapitulasi dan Pelaksanaan Kegiatan Perangkat Daerah per Eselon dan Triwulan.
- 16. Pelaporan Kinerja : berisi Pelaporan Kinerja Perangkat Daerah.
- 17. Evaluasi RENSTRA : berisi laporan Evaluasi Rencana Strategis Perangkat Daerah.
- 18. Evaluasi RENJA : berisi laporan Evaluasi Rencana Kerja Perangkat Daerah.

#### **Input Data RPJMD**

- **1. Tujuan Daerah**
	- Menambah Data :
	- a. Klik RPJMD (1) Tujuan Daerah (2) Tambah (3) untuk menambah Tujuan Daerah.

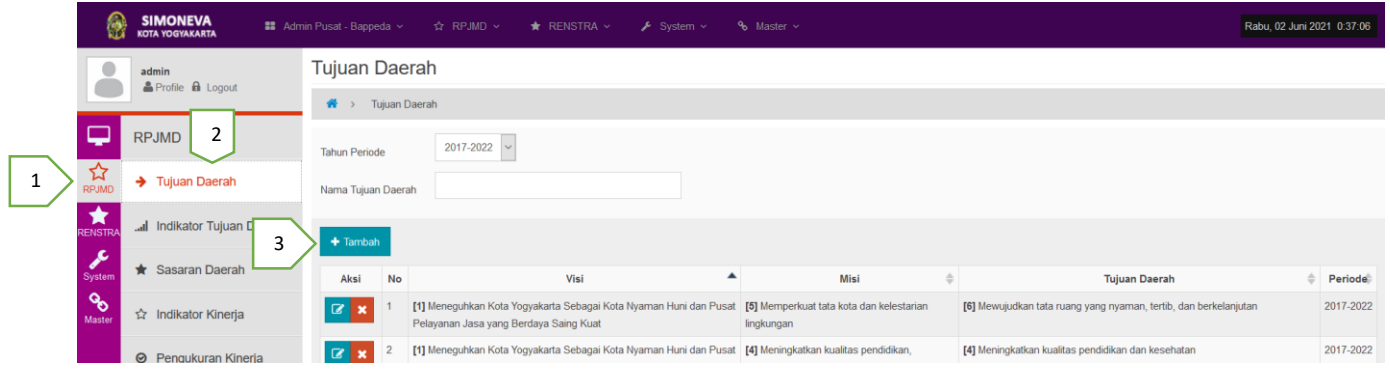

b. Pilih Misi (1) dan isi Nama Tujuan Daerah (2) lalu Simpan (3)

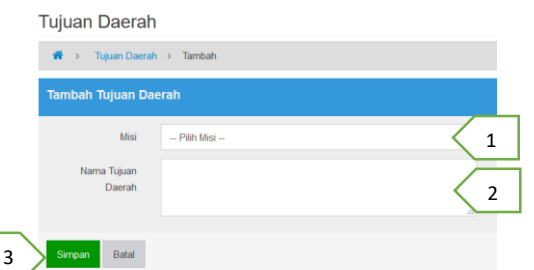

## Mengedit Data :

c. Klik Aksi Edit (1) pada data Tujuan Daerah yang dipilih

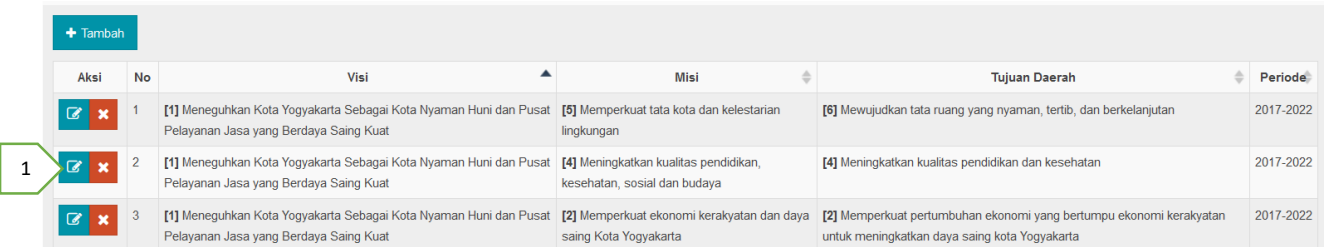

d. Ubah data yang dikehendaki pada data misi (1), nama Tujuan (2) lalu simpan (3)

**Tujuan Daerah** 

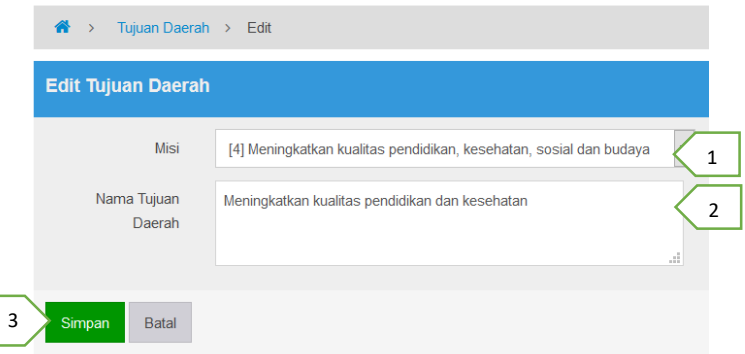

#### Menghapus Data :

e. Klik Aksi Delete (1) pada data yang akan dihapus, lalu OK

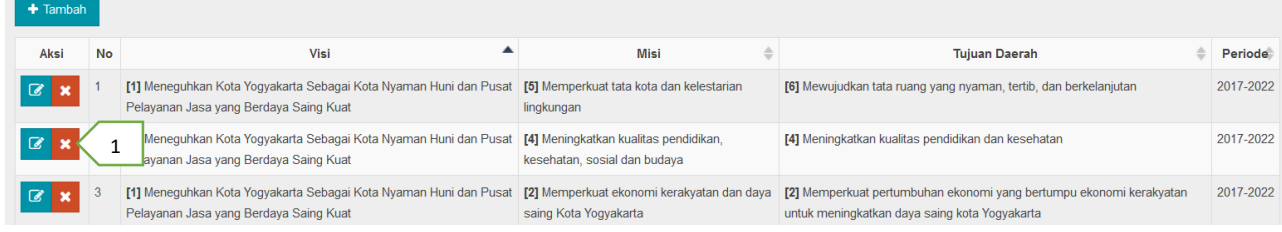

### **2. Indikator Tujuan Daerah**

# Menambah Data :

a. Klik Menu RPJMD (1) – Indikator Tujuan Daerah (2) – Tambah (3)

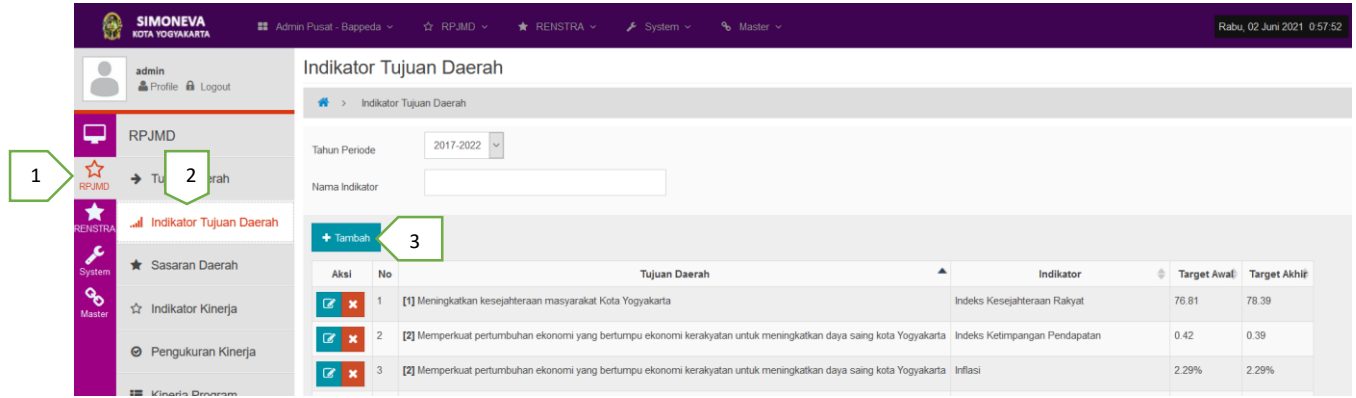

b. Pilih Tujuan Daerah (1), Isi Nama Indikator (2), Isi Target Awal (3), Isi Target Akhir (4) lalu Simpan (5) Indikator Tujuan Daerah

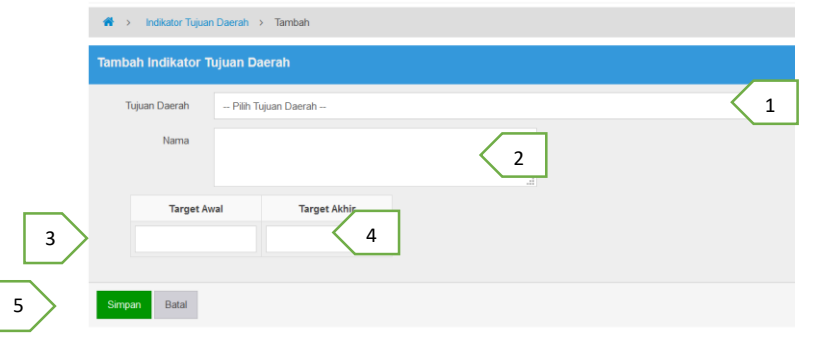

#### Mengedit Data :

c. Klik Aksi Edit (1)

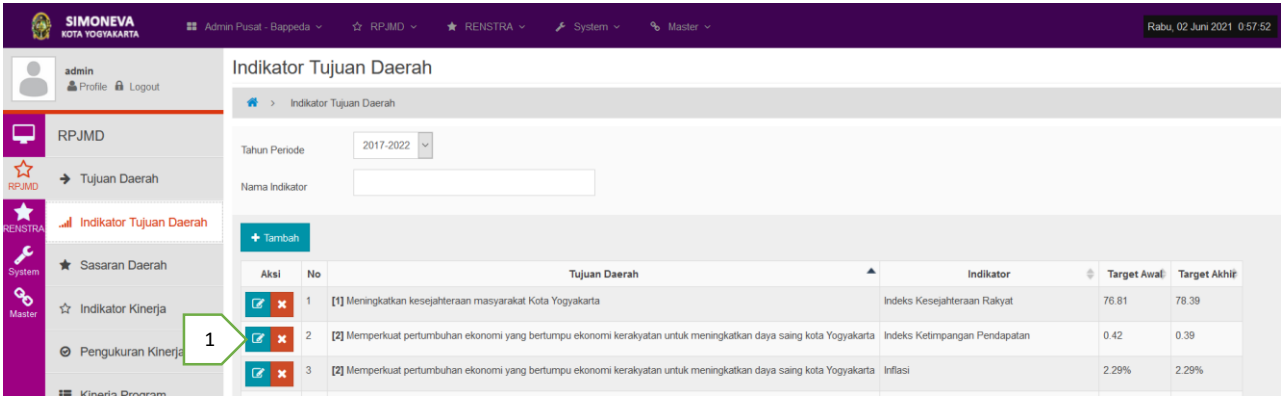

d. Ubah data Tujuan Daerah (1), Nama Indikator (2), Target Awal (3), Target Akhir (4), lalu Simpan (5)

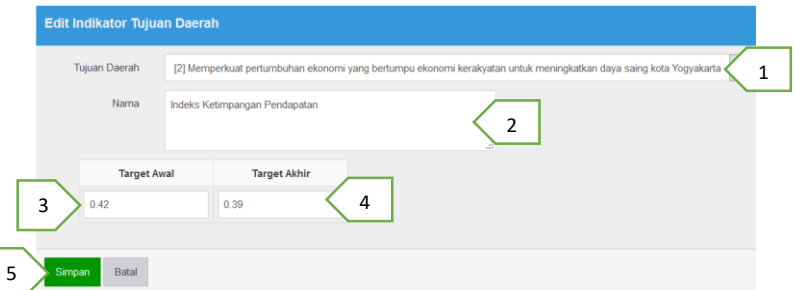

#### Menghapus Data:

e. Klik Aksi Delete pada data yang akan dihapus (1)

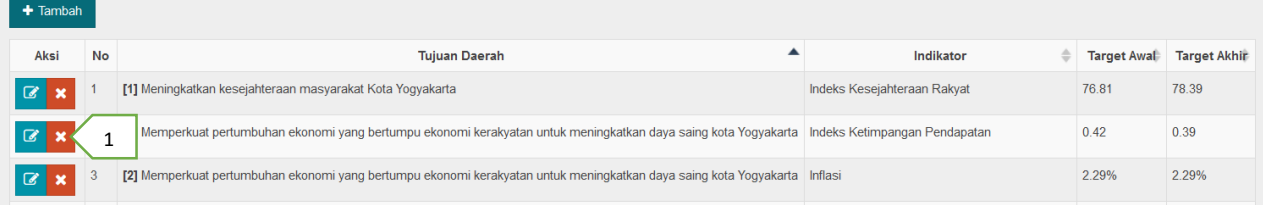

f. Muncul konfirmasi, lalu klik OK jika yakin ingin dihapus.

## **3. Sasaran Daerah**

# Menambah Data :

a. Klik menu RPJMD (1) - Sasaran Daerah (2) – Tambah (3)

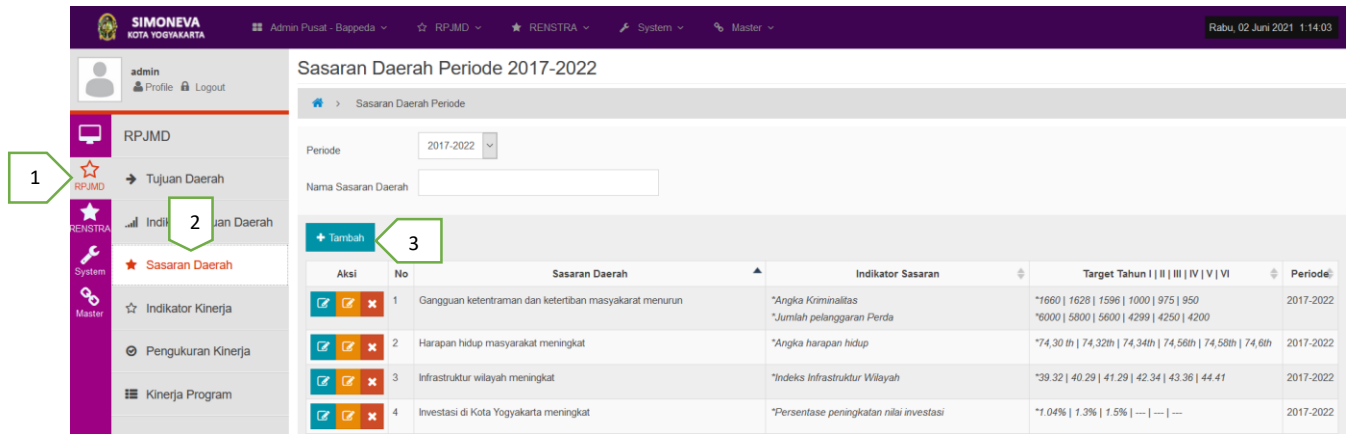

b. Pilih Tujuan Daerah (1) – Isi Sasaran Daerah (2), lalu Simpan (3)

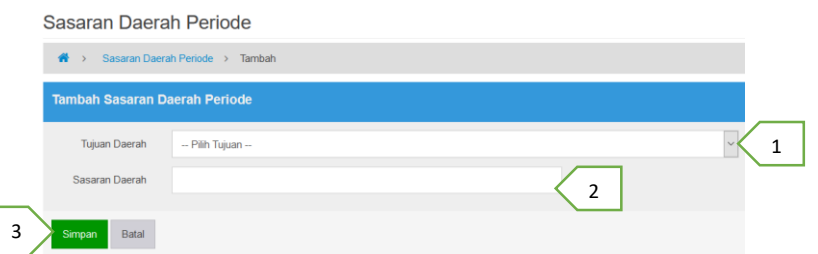

### Mengubah Data :

c. Klik Aksi Edit (1) pada data yang akan diubah

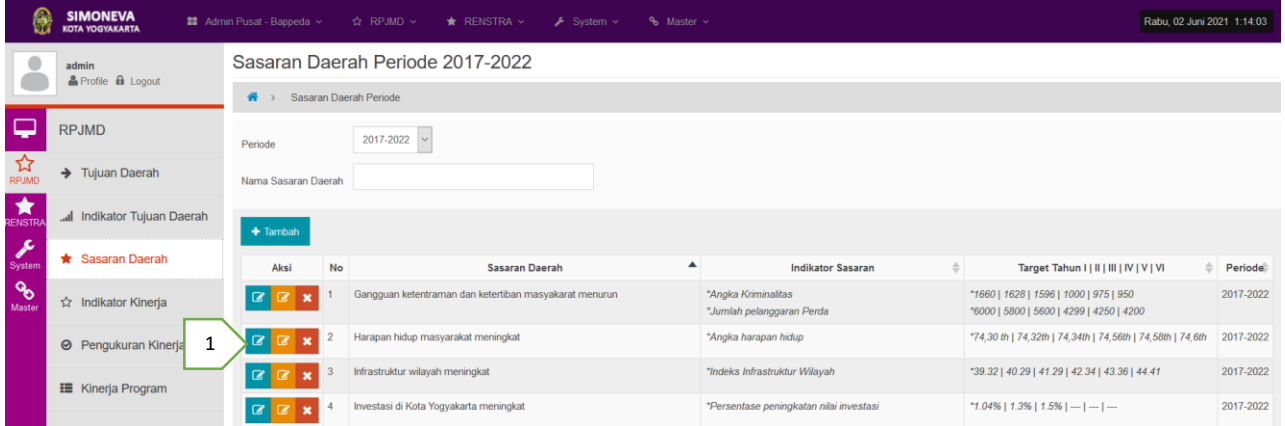

d. Pilih Tujuan Daerah (1) dan Ubah Nama Sasaran Daerah (2), lalu Simpan (3)

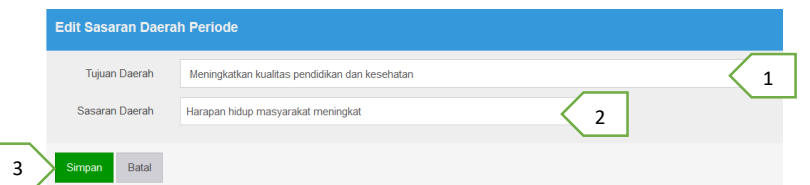

Menghapus Data :

e. Klik Aksi Delete (1) pada data yang akan dihapus

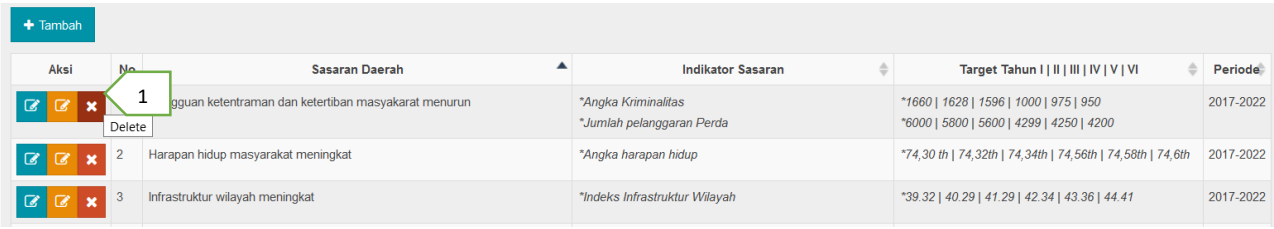

f. Muncul konfirmasi, Klik OK jika yakin akan dihapus

### **4. Indikator Sasaran Daerah**

Menambah/Mengubah/Menghapus Data :

a. Klik menu RPJMD (1) - Sasaran Daerah (2) – Aksi Indikator Sasaran Daerah (3)

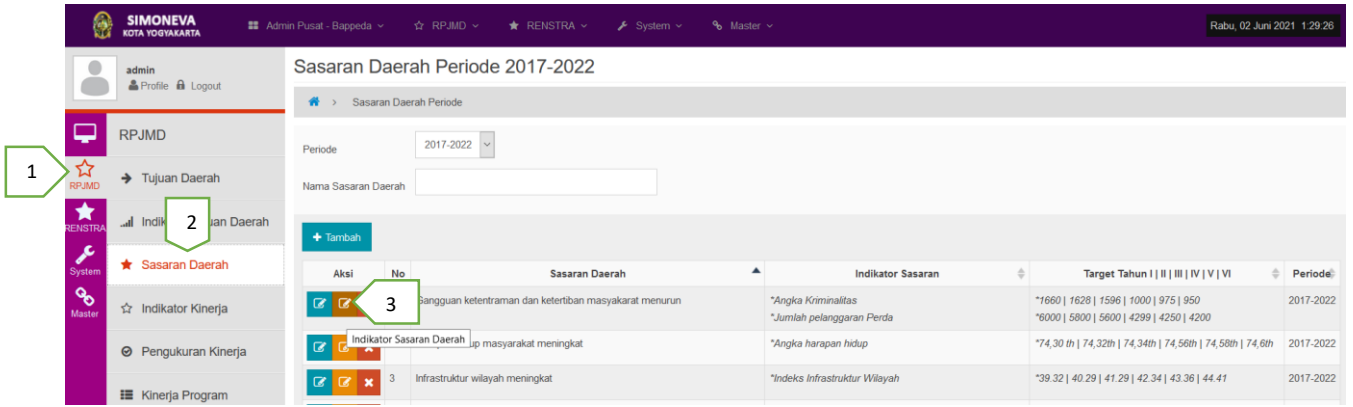

## b. Isi atau ubah atau hapus data pada kolom isian Indikator

Indikator Sasaran Daerah Periode 2017-2022

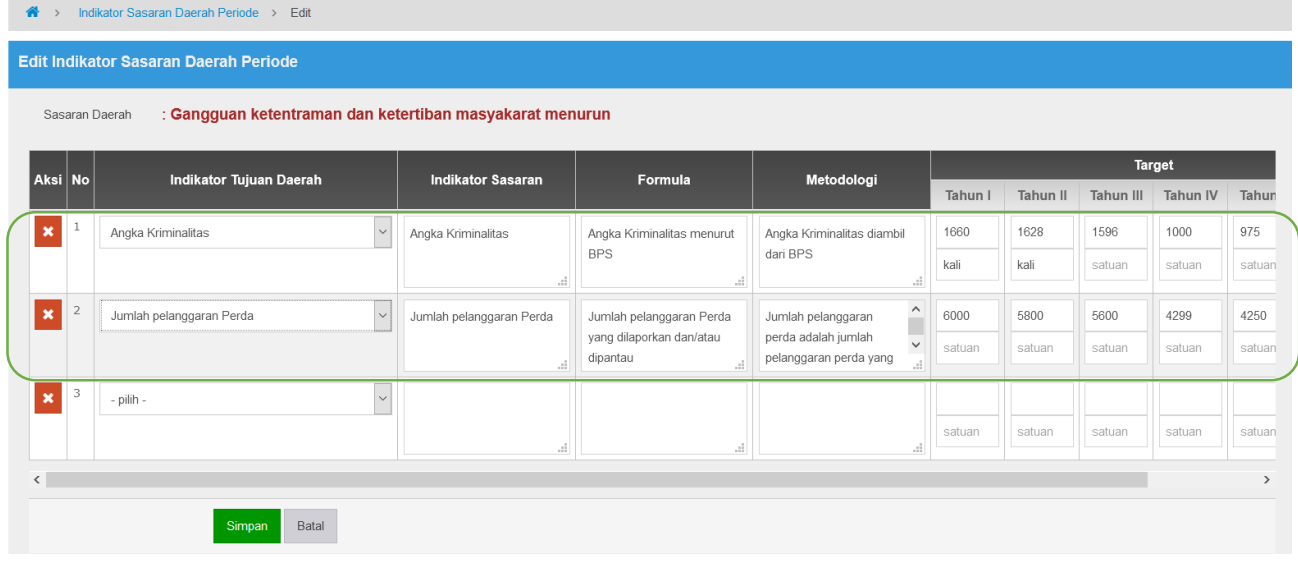

c. Lalu klik Simpan

## **5. Indikator Kinerja**

# Menambah Data :

a. Klik menu RPJMD (1) – Indikator Kinerja (2) – Tambah Sasaran Kinerja Tahunan (3)

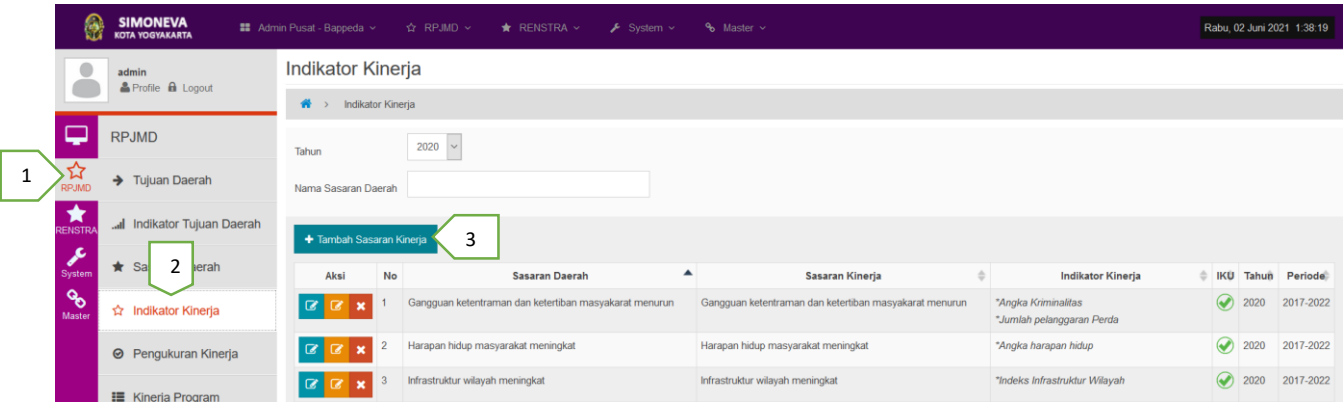

b. Pilih Sasaran Daerah (1) – Isi Sasaran Kinerja (2) – Beri centang jika sasaran untuk laporan IKU (3), lalu Simpan (4)

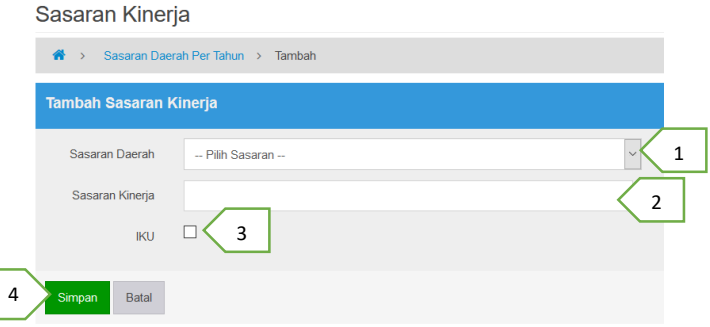

### Mengubah Data :

c. Klik Aksi Edit Sasaran Kinerja (1)

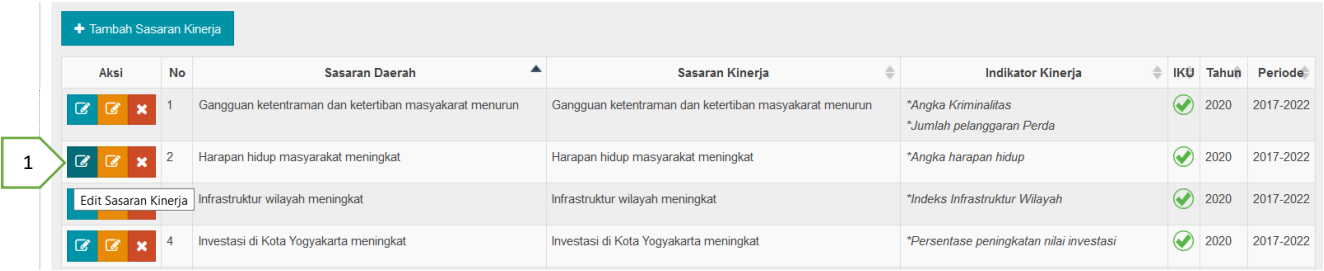

d. Pilih Sasaran Daerah (1) – Ubah Sasaran Kinerja (2) – Beri/Hapus centang IKU (3), lalu Simpan (4)

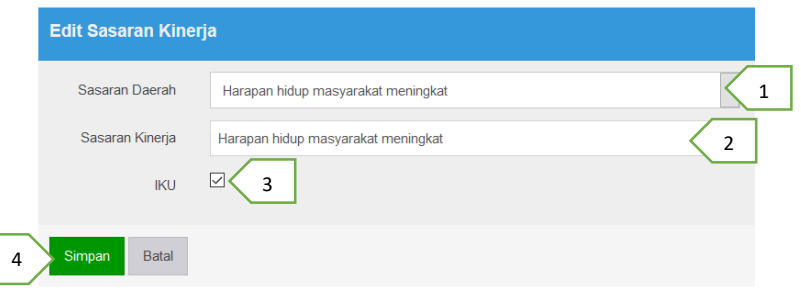

#### Hapus Data :

e. Klik Aksi Delete (1) pada data yang akan dihapus

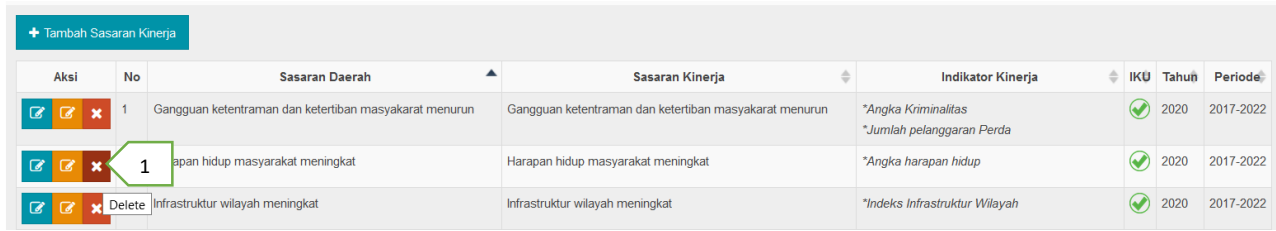

f. Klik OK, jika yakin ingin dihapus

### **6. Indikator Pengukuran Kinerja**

# Menambah Data :

a. Klik menu RPJMD (1) – Indikator Kinerja (2) – Aksi Tambah Indikator Pengukuran Kinerja (3)

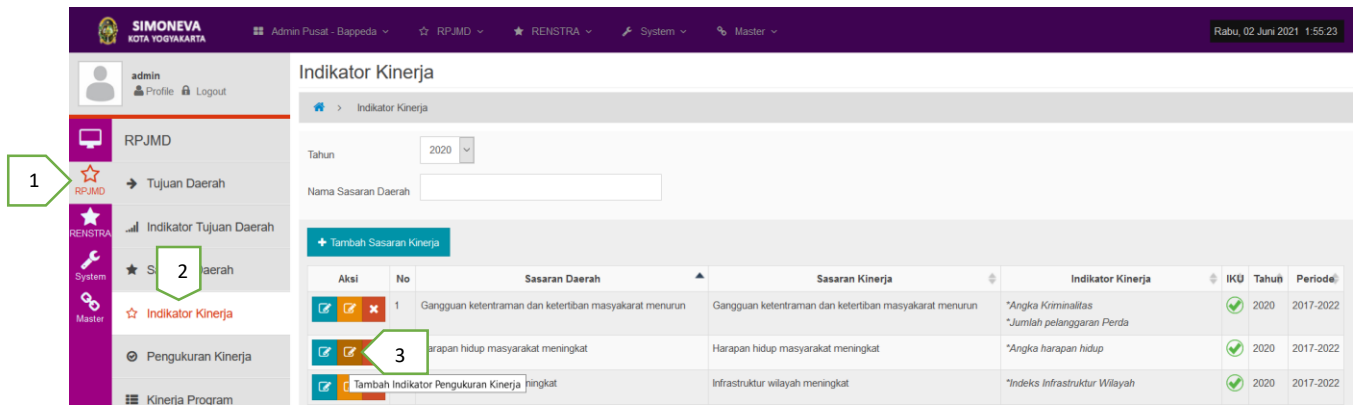

b. Pilih Indikator Sasaran (1) – Isi semua Kolom TW1/TW2/TW3/TW4 (Target-Fisik Realisasi-Prosentase Realisasi-Keterangan), lalu Simpan

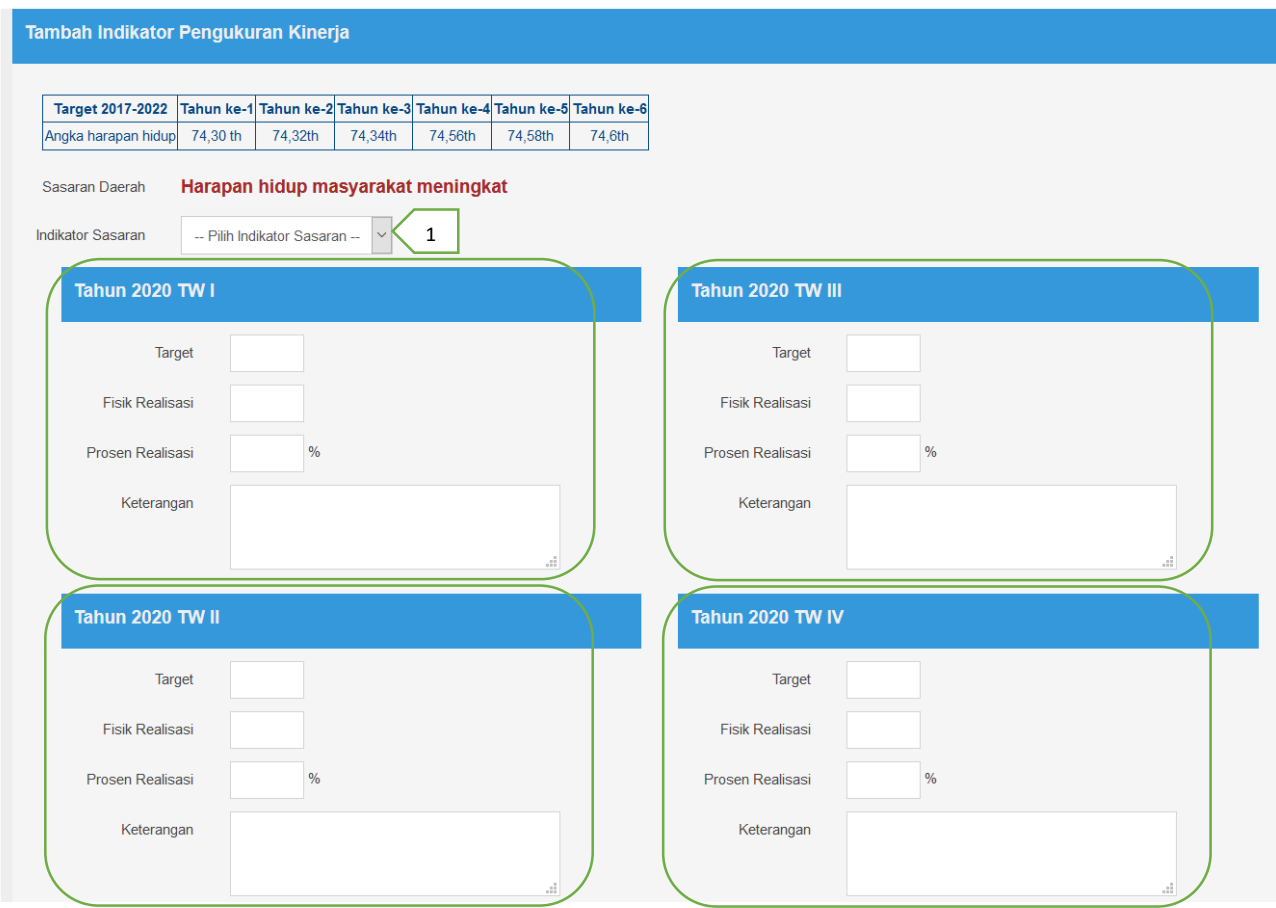

# Mengubah Data :

c. Klik Menu RPJMD (1) – Pengukuran Kinerja (2) – Aksi Edit Indikator Pengukuran Kinerja (3)

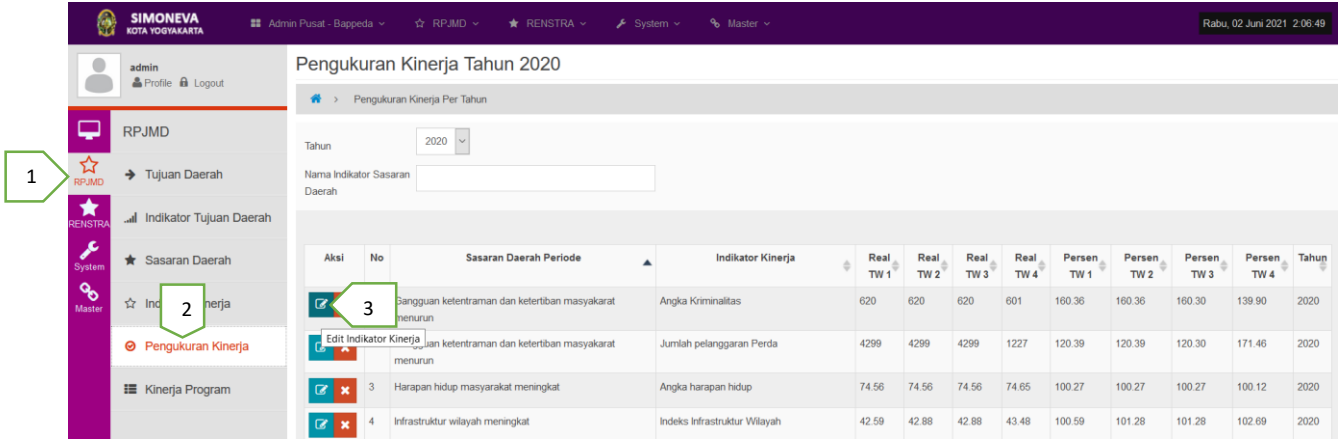

# d. Ubah semua data yang akan diperbaiki, lalu Simpan

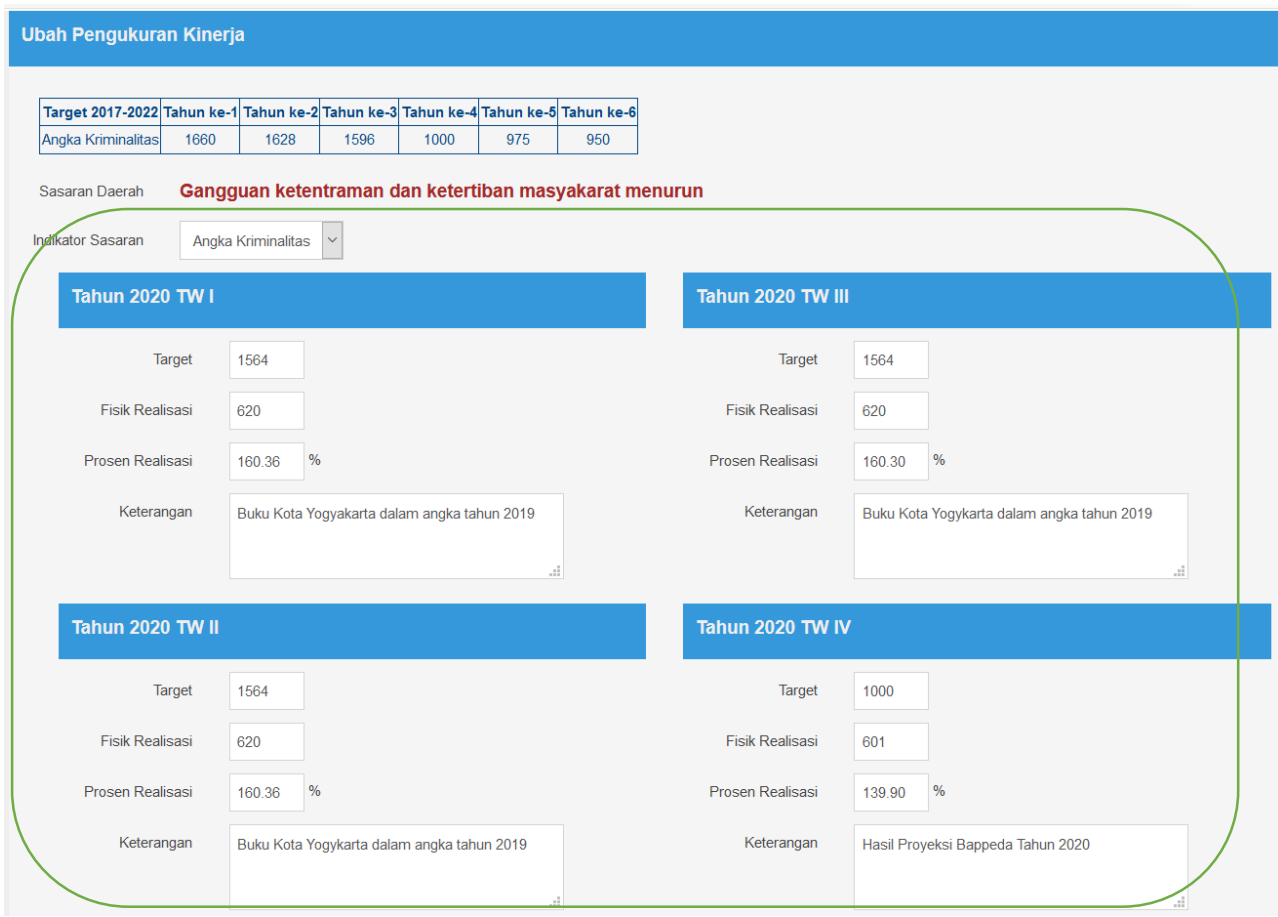

## Menghapus Data :

# e. Klik Aksi Delete (1) pada data yang akan dihapus

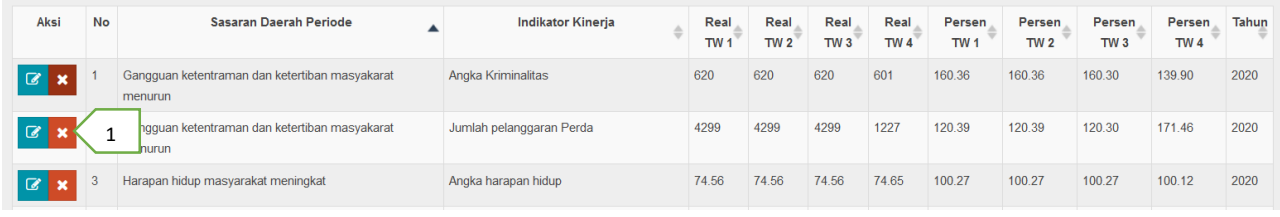

### f. Klik OK, jika yakin dihapus

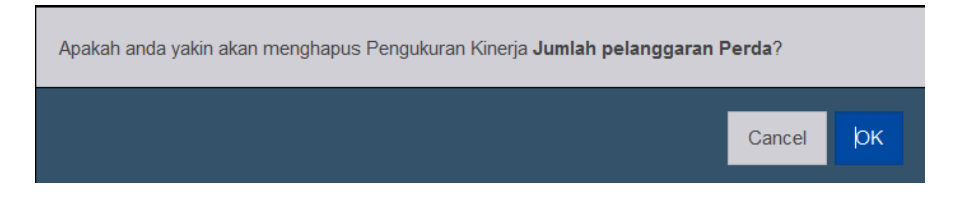

## **7. Kinerja Program**

## Menambah Data :

a. Klik menu RPJMD (1) – Kinerja Program (2) – Pilih Indikator Sasaran (3) - Tambah (4)

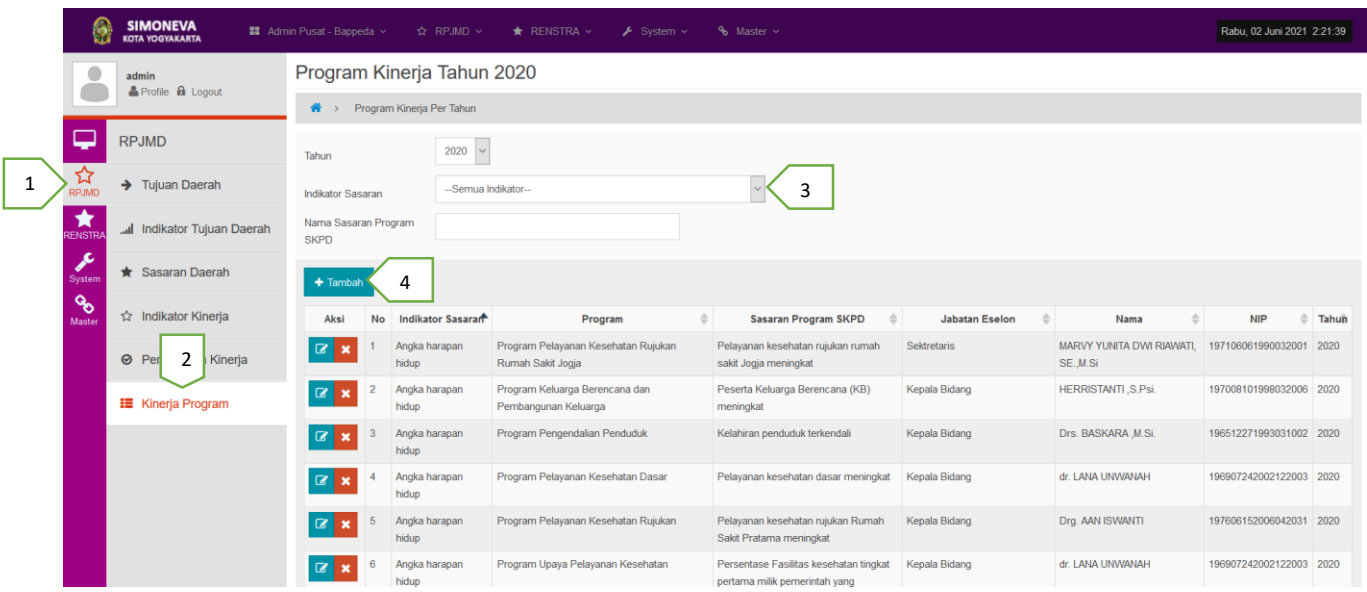

b. Pilih Program (1) – Isi Sasaran SKPD (2) – Isi Nama Eselon (3) – Isi NIP (4) – Isi Eselon (5) – Isi Jabatan Eselon (6) – Isi Keterangan (7), lalu Simpan (8)

## Kinerja Program

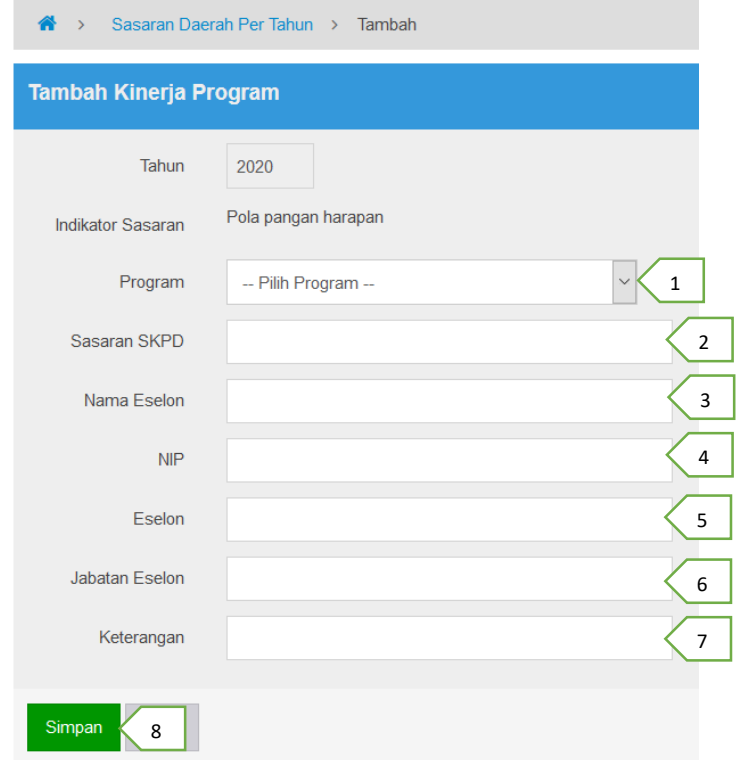

## Mengubah Data :

# c. Klik Aksi Edit (1)

### Program Kinerja Tahun 2020

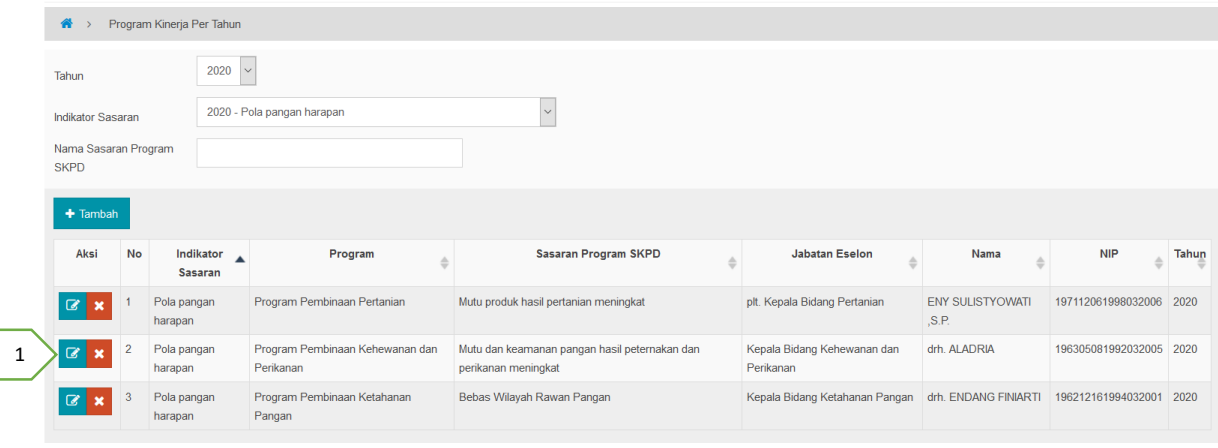

# d. Ubah data yang diinginkan, lalu Simpan (1)

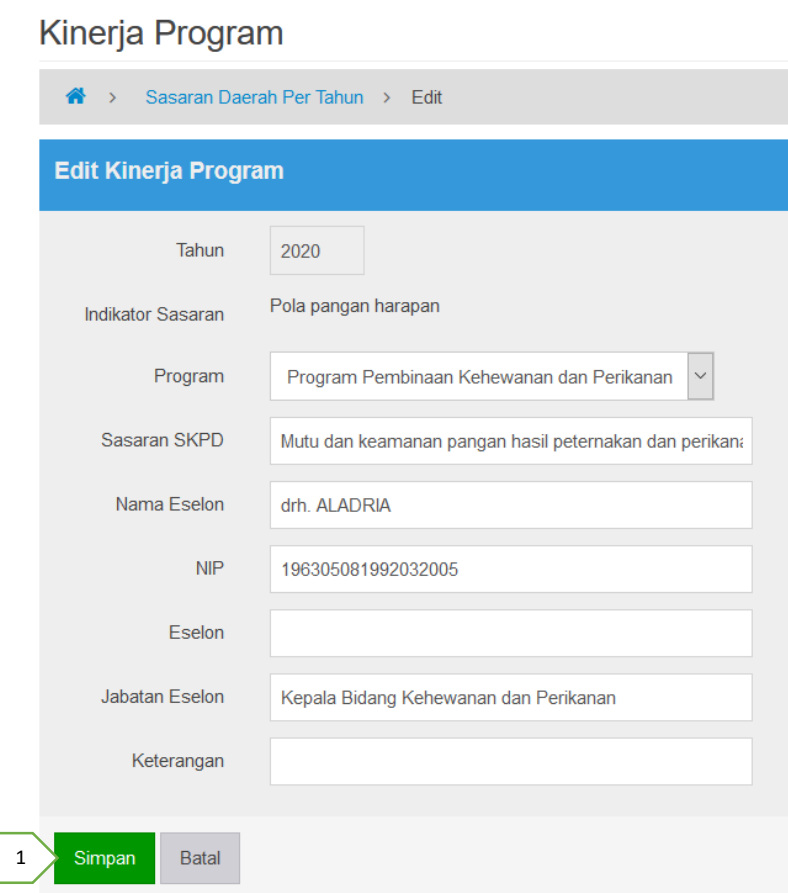

## Menghapus Data :

e. Klik Aksi Delete (1) pada data yang akan dihapus

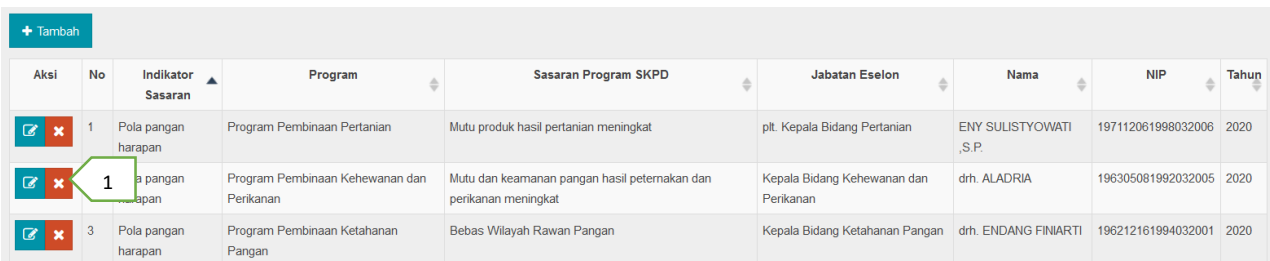

# f. Klik OK, jika yakin ingin dihapus

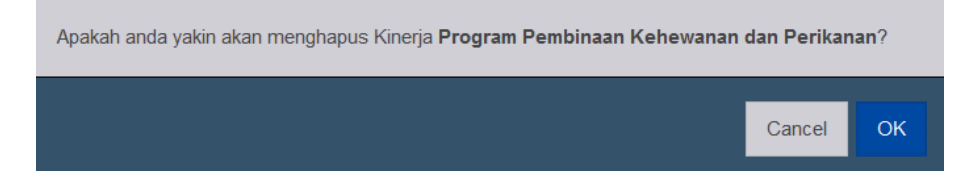

#### **Input Data RENSTRA**

- **1. Tujuan OPD**
	- Menambah Data :
	- a. Klik menu RENSTRA (1) Tujuan OPD (2) Tambah (3)

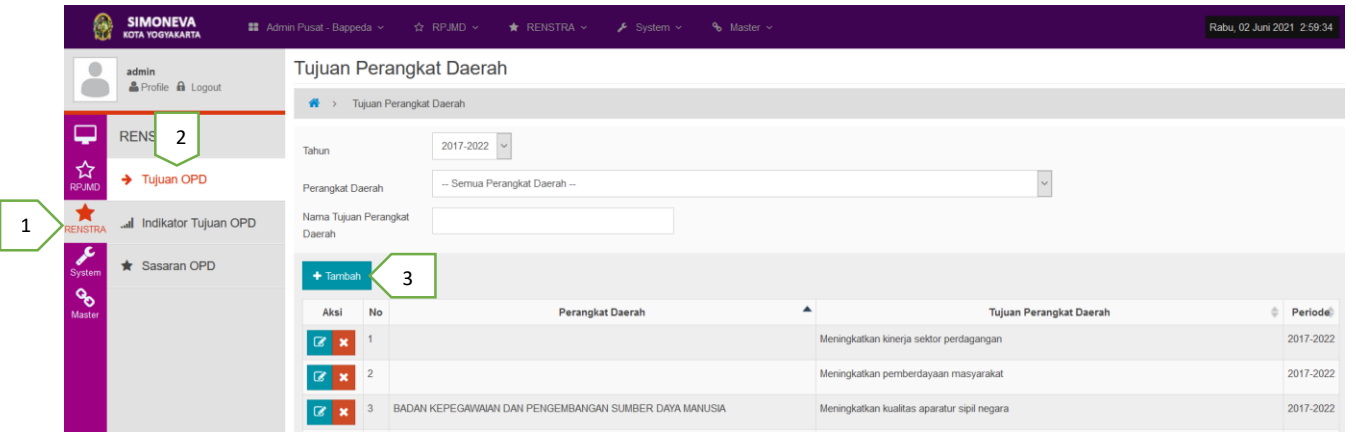

b. Pilih Periode Tujuan (1) – Pilih Perangkat Daerah (2) – Isi Nama Tujuan Perangkat Daerah (3), lalu Simpan (4)

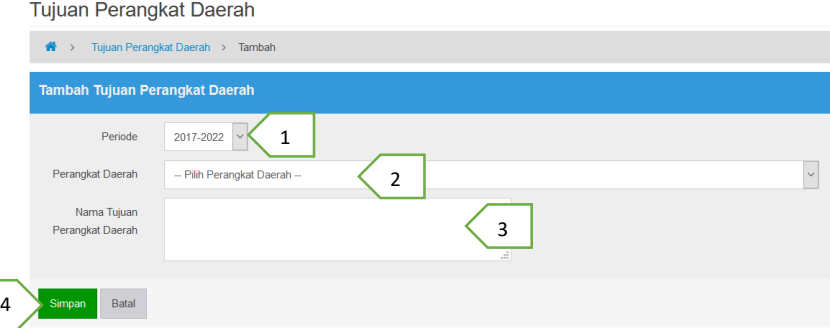

#### Mengubah Data :

c. Klik Aksi Edit (1) pada data yang akan diubah

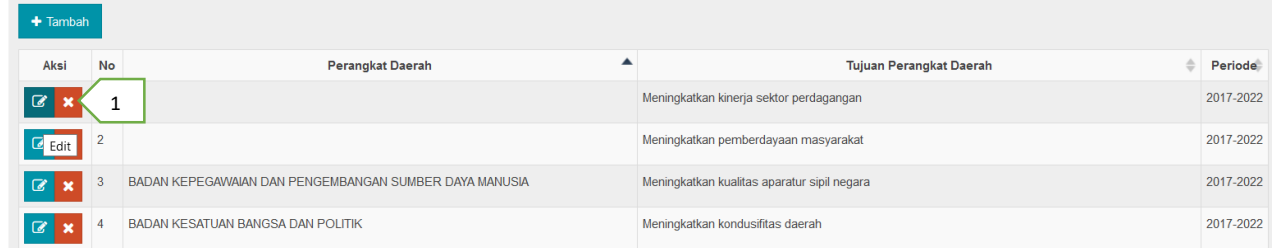

d. Ubah data yang akan diperbaiki: Periode (1) – Perangkat Daerah (2) – Nama Tujuan Perangkat Daerah (3), lalu klik Simpan (4)

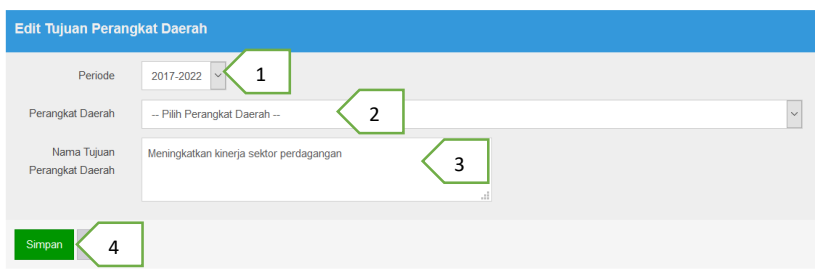

### Menghapus Data :

e. Klik Aksi Delete (1) pada data yang akan dihapus

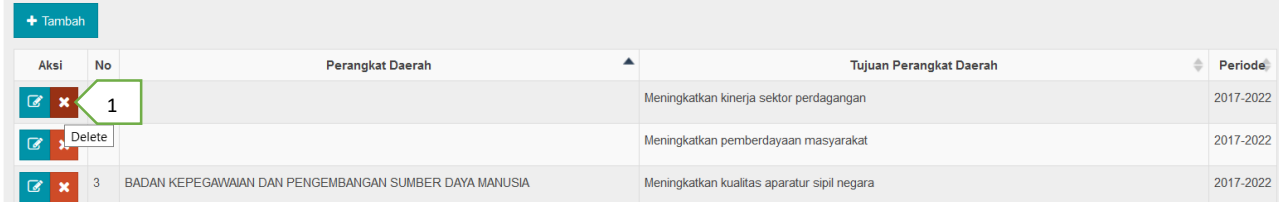

f. Klik OK jika yakin ingin dihapus

## **2. Indikator Tujuan OPD**

# Menambah Data :

a. Klik menu RENSTRA (1) – Indikator Tujuan OPD (2) – Pilih Perangkat Daerah (3) - Tambah (4)

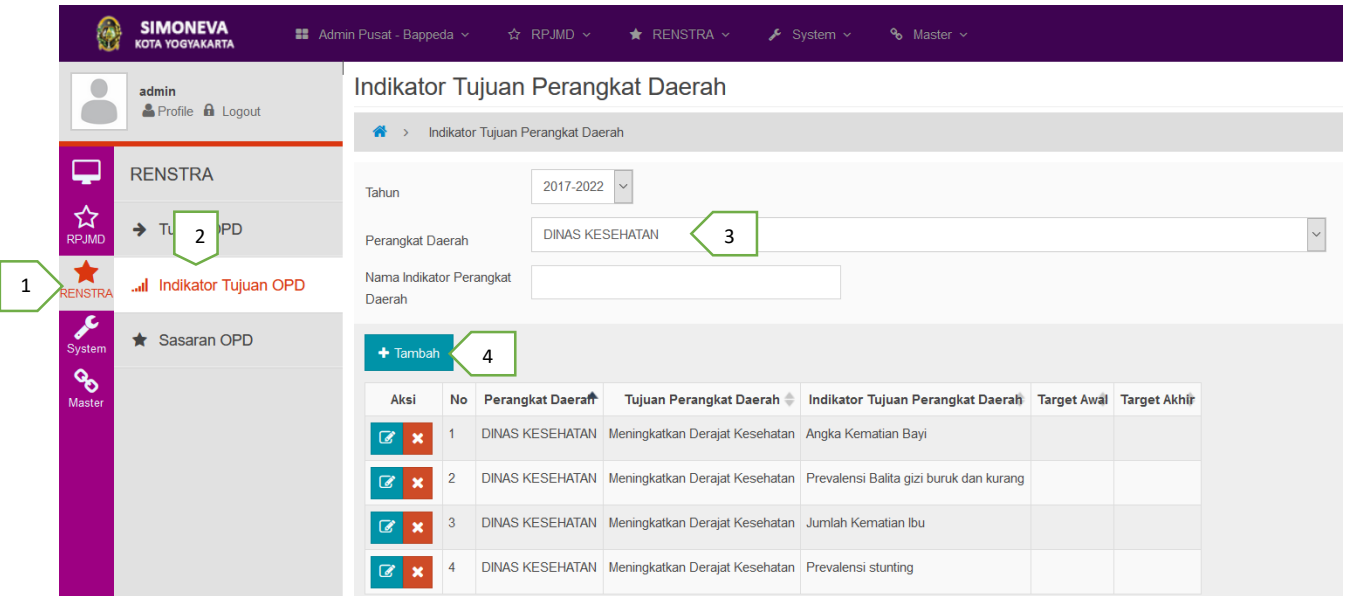

b. Pilih Tujuan OPD (1) – Isi Nama Indikator Tujuan OPD (2) – Isi Target Awal (3) – Isi Target Akhir (4), lalu Simpan (5)

Indikator Tujuan Perangkat Daerah

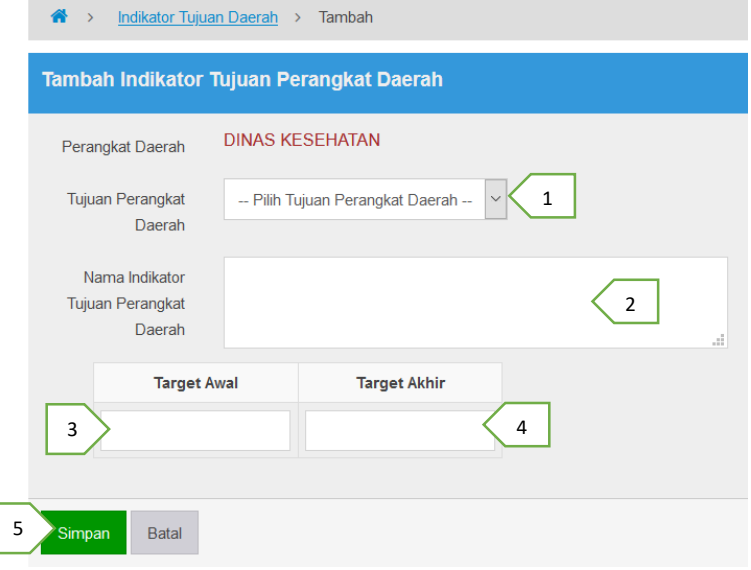

#### Mengubah Data :

I

c. Klik Aksi Edit (1) pada data yang akan diubah

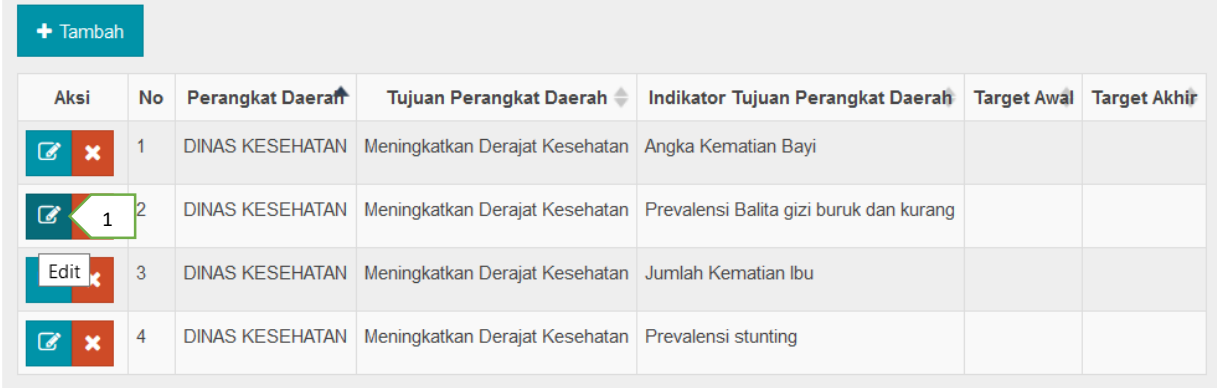

d. Ubah data Tujuan OPD (1) – Nama Indikator Tujuan OPD (2) – Target Awal (3) – Target Akhir (4), lalu klik Simpan (5)

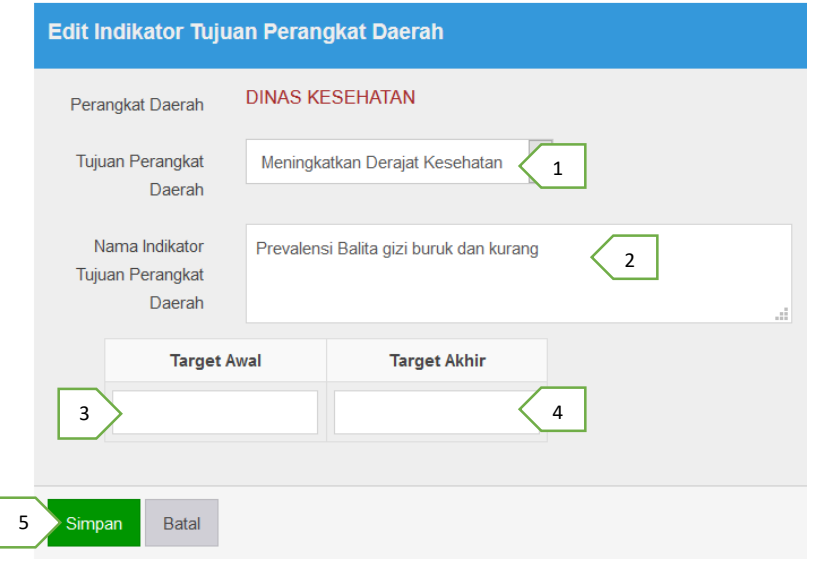

### Menghapus Data :

a. Klik Aksi Delete (1) pada data yang akan dihapus

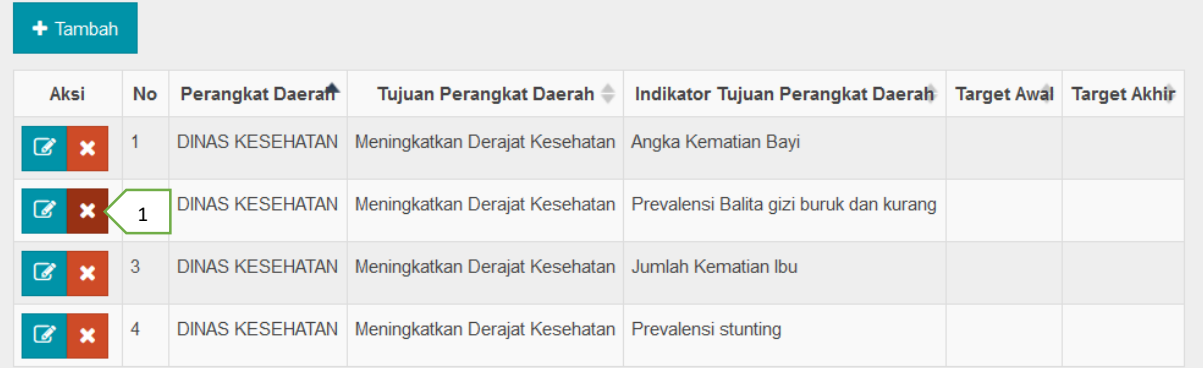

## b. Klik OK jika yakin data akan dihapus

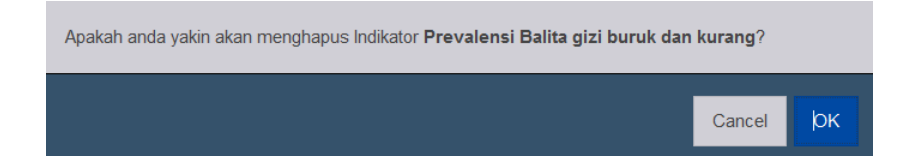

# **3. Sasaran OPD**

Menambah Data :

a.